## TELECHARGER DES LIVRES NUMERIQUES

Mode d'emploi pour liseuse

# de la marque VIVLIO

(ou compatible DRM LCP)

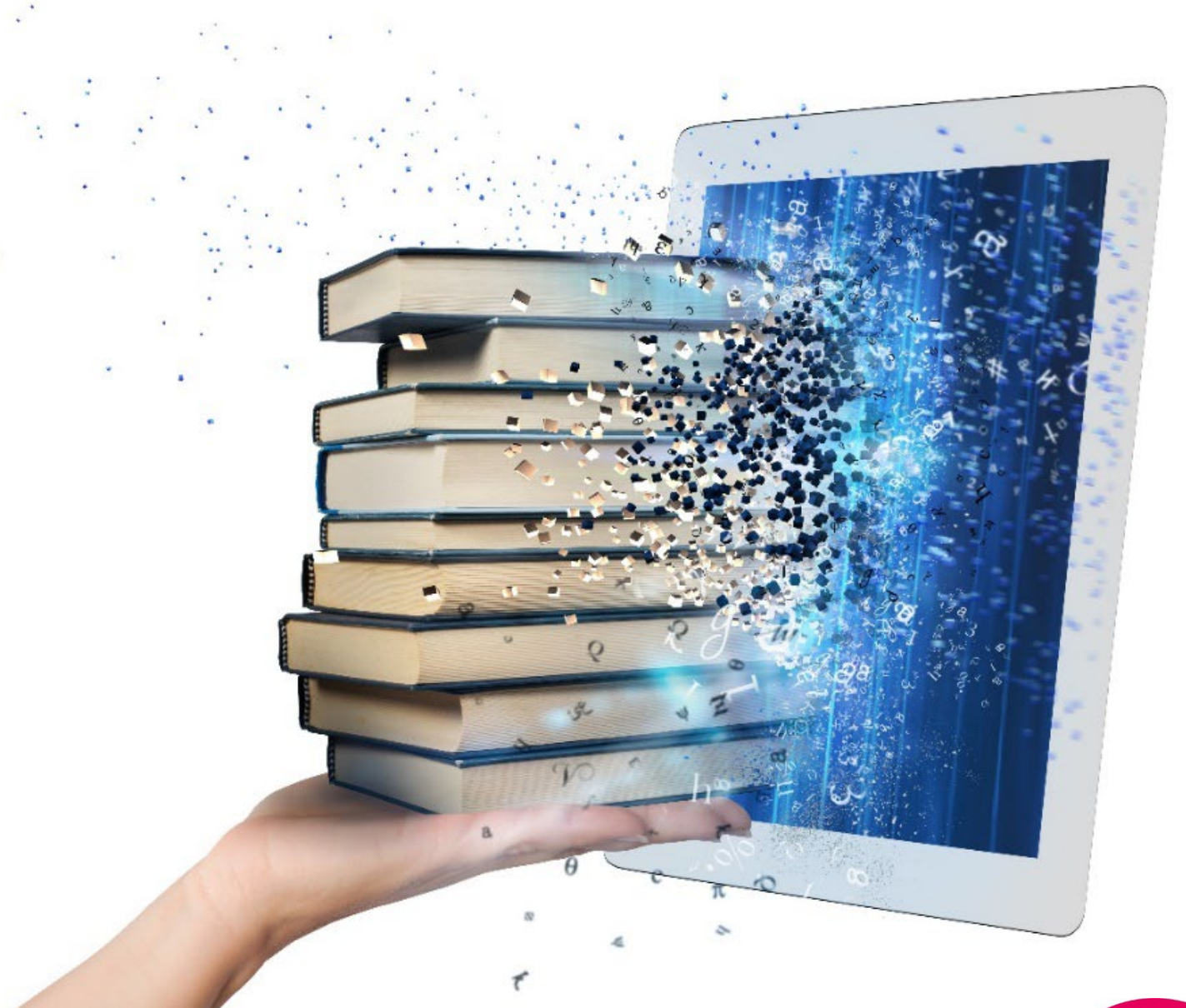

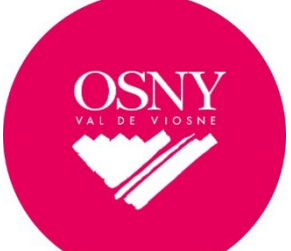

MÉMO

#### 1- CONNECTER LA LISEUSE AU WIFI

Afin de télécharger les livres numériques, la liseuse doit être connectée à internet.

Allumez la liseuse puis allez dans PARAMETRES – WIFI. Sélectionnez le réseau Wifi et connectez-vous. Suite à cette première étape effectuée, la connexion se fera automatiquement les fois suivantes.

#### 2- TELECHARGER UN LIVRE NUMERIQUE DEPUIS LE PORTAIL

Pour disposer d'un livre numérique sur votre liseuse, deux étapes successives sont nécessaires :

1-le téléchargement du livre sur ordinateur,

2-le transfert du livre depuis ce logiciel vers votre liseuse.

#### 1ère étape : télécharger un livre numérique sur votre ordinateur

Rendez-vous sur le portail du réseau : [www.bibliotheques.cergypontoise.fr](https://www.bibliotheques.cergypontoise.fr/) sur votre ordinateur.

Connectez-vous à votre compte lecteur.

Cliquez sur l'onglet BIBLIOTHÈQUE NUMÉRIQUE H24, puis LIVRES NUMÉRIQUES pour visualiser le catalogue des livres numériques et accéder à l'intégralité des livres disponibles.

Voir plus

Pour effectuer votre recherche, vous avez deux possibilités :

1/ Filtrez par NOUVEAUTÉS ou GENRES LITTÉRAIRES sur la colonne de gauche.

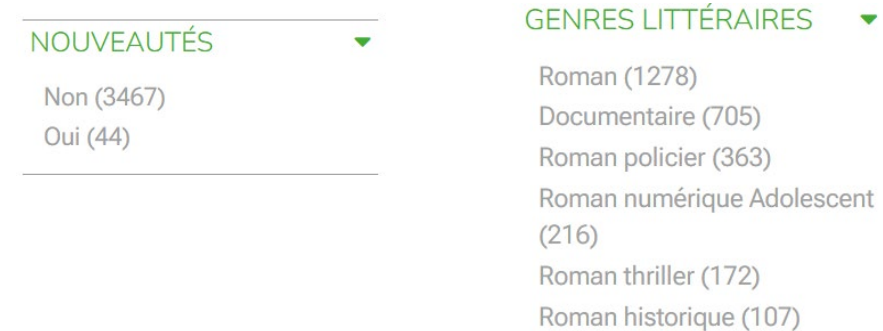

2/ Effectuez une RECHERCHE AVANCÉE, en choisissant plusieurs critères (auteur, par exemple) et en sélectionnant EXEMPLAIRE NUMÉRIQUE dans « + PLUS DE CRITERES ?».

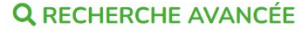

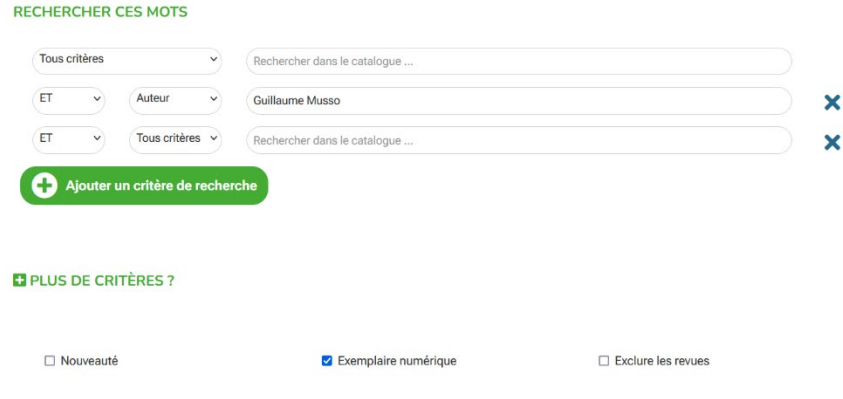

Cliquez sur le titre choisi pour afficher la notice détaillée du livre.

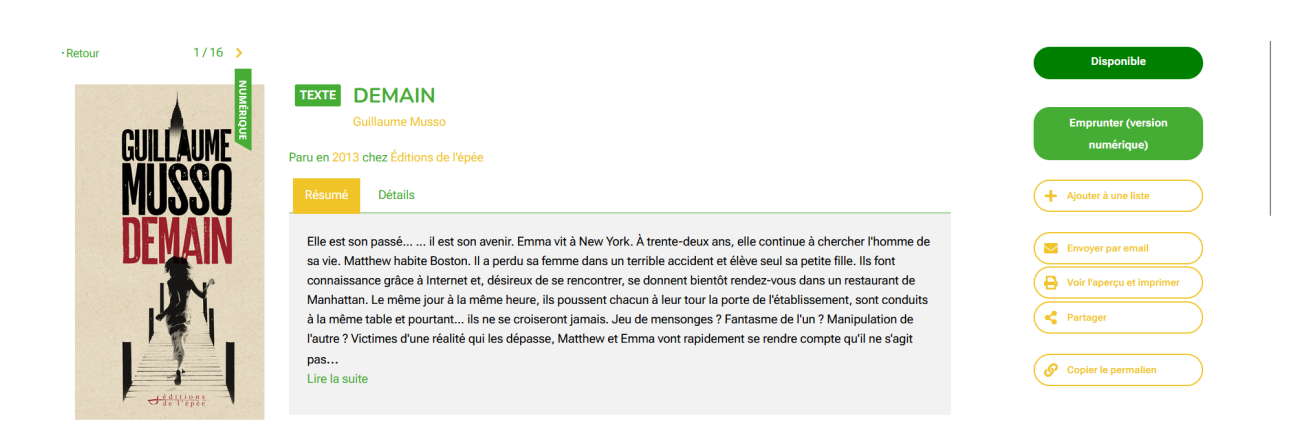

Vérifier que la PROTECTION indique bien LCP DRM (sinon se référer au mode d'emploi qui explique comment télécharger les DRM Adobe : Télécharger les livres numériques du réseau de Cergy-Pontoise mode d'emploi pour liseuse (compatible DRM Abobe).

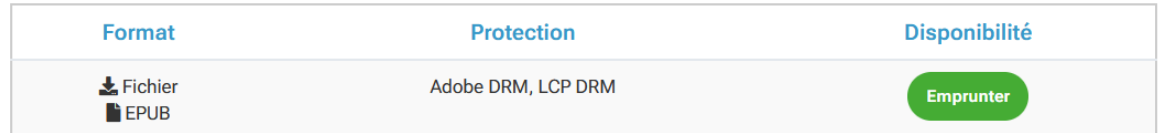

Vérifiez la disponibilité, qui s'affiche puis cliquez sur EMPRUNTER.

Une fenêtre apparaît sur laquelle vous devez renseigner l'appareil sur lequel sera lu le livre numérique. Ce choix préalable permettra d'obtenir en priorité un livre avec une DRM LCP, moins contraignante, pour les modèles apparaissant dans la liste :

- DIVA (Bookeen)
- Bookeen Notea
- Liseuse Vivlio (choisir cette plateforme pour la liseuse de la MéMO)

Notez que cette liste est évolutive en fonction des liseuses disponibles sur le marché.

Choisissez en premier, l'appareil sur lequel vous souhaitez visionner le livre numérique : sélectionnez LISEUSE. Puis choisissez LISEUSES VIVLIO.

#### **CHOIX DE L'APPLICATION DE LECTURE**

Choisissez d'abord, dans la liste ci-dessous, le matériel sur lequel vous souhaitez visionner votre document numérique. Puis choisissez votre application de lecture dans la liste qui s'ouvrira ensuite.

Attention : ce document pourra ne pas fonctionner sur un matériel/application différent de celui choisi !

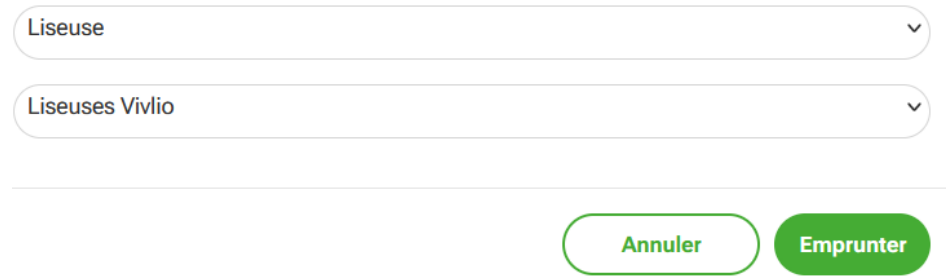

#### Cliquez sur EMPRUNTER puis sur TELECHARGER

Le téléchargement du fichier débute.

#### 2ème étape : transférer le livre depuis l'ordinateur vers la liseuse

Branchez la liseuse à votre ordinateur à l'aide du câble USB.

Sur la liseuse, cliquez sur TRANSFERER DES FICHIERS. La liseuse apparait comme nouveau périphérique de stockage.

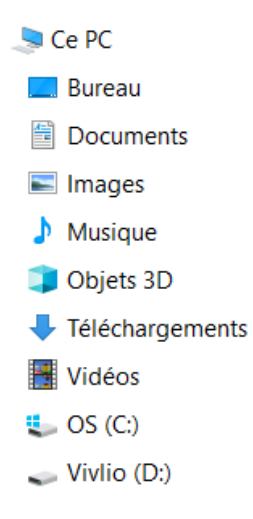

Allez dans le dossier des TELECHARGEMENTS de votre ordinateur.

Copiez le fichier téléchargé puis collez-le dans le dossier de la liseuse.

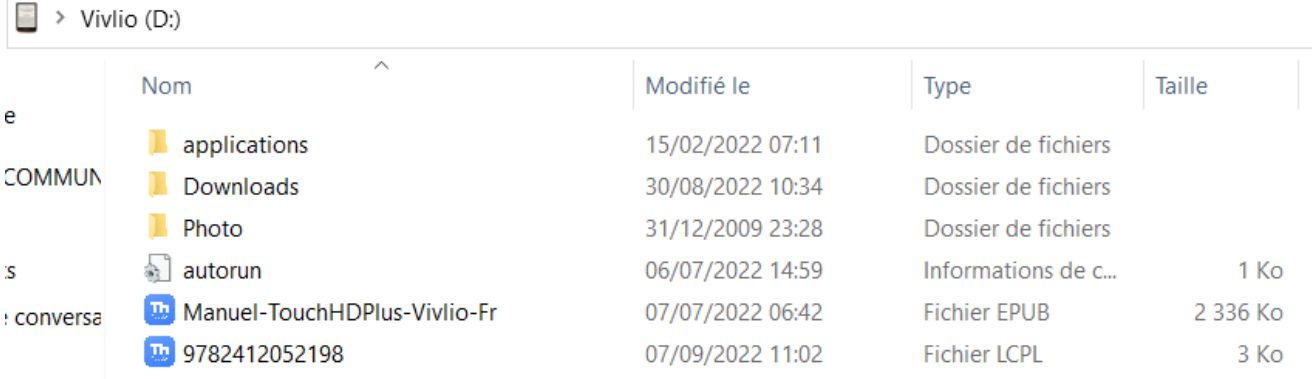

Ejectez la liseuse. Votre téléchargement apparait sur la liseuse. Cliquez sur le fichier.

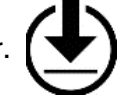

Un mot de passe est demandé. Renseignez votre numéro de carte d'abonné(e) à la médiathèque.

Le livre s'ouvre sur la liseuse. Vous pouvez débuter la lecture du livre.

Au terme de la période de prêt, le livre numérique ne sera plus accessible. Vous pourrez alors le supprimer de la liseuse. Vous pouvez également restituer le livre avant la date d'échéance afin de récupérer un nouveau quota de prêt. Cliquez longuement sur la couverture du livre et sélectionner l'action souhaitée.

### IMPORTANT

Avant toute restitution de la liseuse auprès des bibliothécaires :

Effacez tous les livres téléchargés pendant la période d'emprunt.

Pensez à recharger complètement la liseuse.

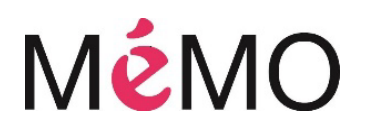

2 place des impressionnistes

95520 Osny

Tél. 01 30 30 86 73

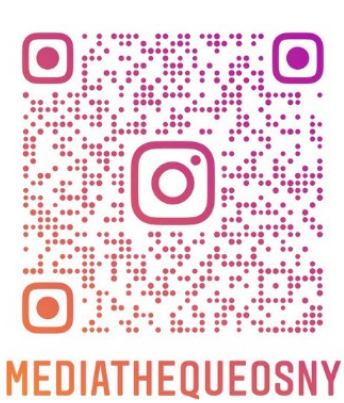